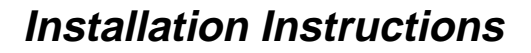

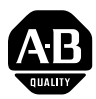

## ArmorBlock 2 Input/2 Output Module **Cat. No. 1792-IB2XOB2E Series B**

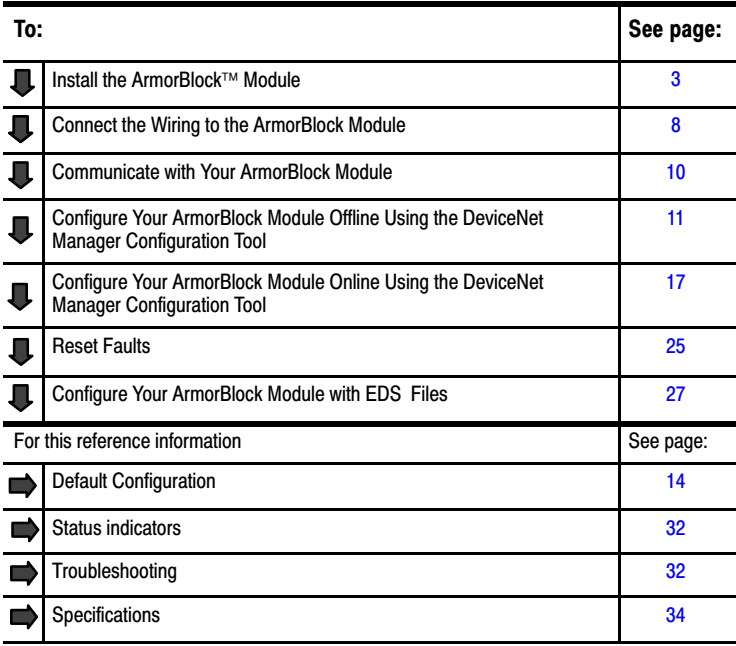

This 1792 ArmorBlock<sup>™</sup> I/O block module (Cat. No. 1792-IB2XOB2E) contains I/O circuits, a built-in power supply, and a built-in DeviceNet I/O adapter. Because of its sealed housing, this 1792 I/O block requires no enclosure. It is compatible with PLC or SLC programmable controllers using DeviceNet scanners. The I/O values are accessible from the PLC or SLC programmable controller data table.

This ArmorBlock module has no switches to set. You set module parameters using the DeviceNet Manager Software (cat. no. 1787-MGR) or similar configuration tool. 1787-MGR) or similar configuration tool.

#### European Union Directive Compliance

If this product is installed within the European Union or EEA regions and has the CE mark, the following regulations apply.

#### EMC Directive

This apparatus is tested to meet Council Directive 89/336/EEC Electromagnetic Compatibility (EMC) using a technical construction file and the following standards, in whole or in part:

- EN 50081-2 EMC Generic Emission Standard, Part 2 Industrial Environment
- EN 50082-2 EMC Generic Immunity Standard, Part 2 Industrial Environment

The product described in this manual is intended for use in an industrial environment.

#### Low Voltage Directive

This apparatus is also designed to meet Council Directive 73/23/EEC Low Voltage, by applying the safety requirements of EN 61131–2 Programmable Controllers, Part 2 – Equipment Requirements and Tests.

For specific information that the above norm requires, see the appropriate sections in this manual, as well as the following Allen-Bradley publications:

- Industrial Automation Wiring and Grounding Guidelines, publication 1770-4.1
- Automation Systems Catalog, publication B111

#### <span id="page-2-0"></span>Install Your ArmorBlock Module

Installation of the ArmorBlock module consists of:

- setting the node address in the ArmorBlock module
- mounting the ArmorBlock module
- connecting the wiring
- communicating with your module
- configuring the parameters

#### Set the Node Address

Each ArmorBlock comes with its internal program set for node address 63. To set the node address, you need the following:

- host computer with DeviceNet Manager Software (or similar configuration software tool)
- 1770-KFD RS-232 module (or similar interface)
- suitable cables to connect the 1770-KFD to your module and to connect the 1770-KFD to your host computer

Set the node address to meet your system requirements as follows:

**1.** Set up a system (as shown below) to communicate with your ArmorBlock module.

Power from 9V DC Power-Supply Adapter

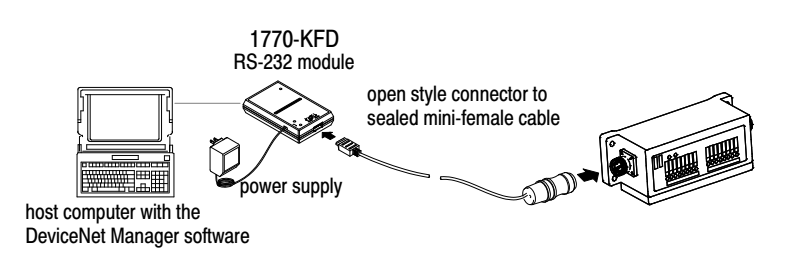

Publication 17925.5 - October 1996

**[Allen-Bradley](https://industrialautomation.co/product-category/allen-bradley/page/2944/)**

**2.** Using DeviceNet Manager Software, go online using the "Setup Online Connection" selection on the utility pulldown menu.

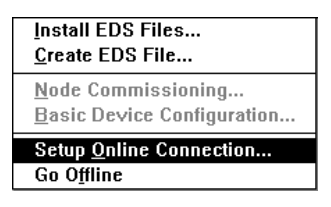

**3.** The DeviceNet Driver selection screen appears.

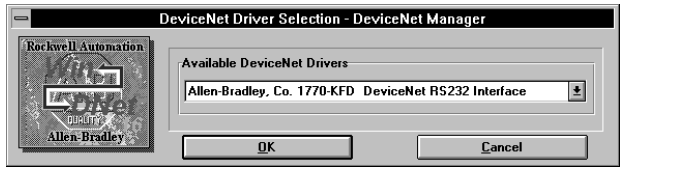

Select the driver for your application and click on  $\sqrt{\frac{K}{m}}$ 

- **4.** The Driver configuration screen lets you:
	- set the data rate
	- set the interface adapter node address
	- select the interface adapter serial port
	- set interface adapter baud rate

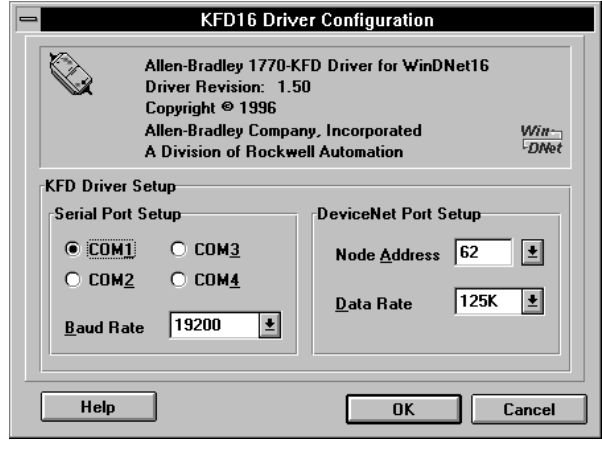

Click on  $\begin{array}{|c|c|} \hline \text{ or } & \text{to go online.} \end{array}$ 

**5.** The bar at the bottom of the screen will tell you when you go online.

Ready

C:\WINDOWS\SYSTEM\kfd16.dll Online Mac 6

**6.** At the utility pulldown, select "Node Commissioning."

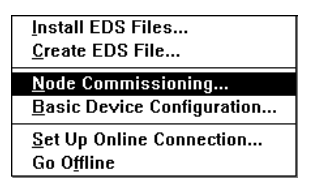

**7.** You can set the node address on the "Device Configuration – Node Commissioning" screen. Note that the node address "out of the box" setting is 63. Set the desired node address per your system requirements.

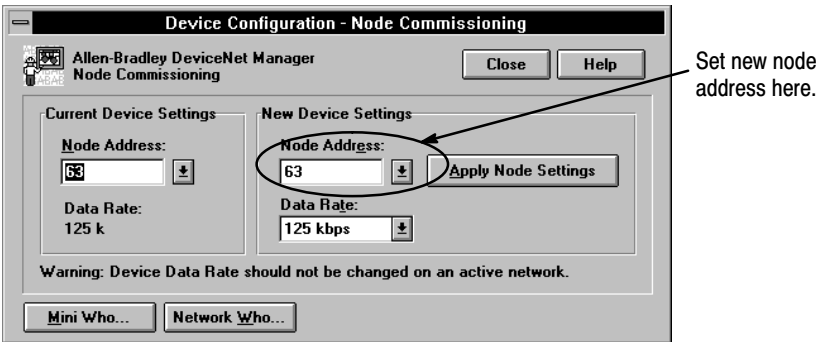

You can also set the data rate on this screen, if required. However, your module is shipped with the "autobaud" parameter enabled. This assures that the module will be at the correct data rate for any network to which it is connected. To change the data rate, you must first disable autobaud on the parameter screen, then return to the "Device Configuration – Node Commissioning" screen and enter the new data rate.

- **8.** Click on  $\sqrt{\frac{Apply \text{Node Setting}}{Apply \text{Node Setting}}}$  to apply the new node settings.
- **9.** Repeat the above procedure to set the node addresses of any Repeat the above procedure to set the node addresses of any additional ArmorBlock modules you want to install.

#### Mount the ArmorBlock Module

Mount the block module directly to the machine or device. Complete mounting dimensions are shown below. Note that the block dimensions allow direct connection of a T-port tap (cat. no.  $1485P-P1N5-\Box$ ) to the DeviceNet connector. (Refer to publication 1485-6.7.1 for cabling details.)

The ArmorBlock module has a sloping top and a gap at the rear to allow water or other liquids to run off during washdowns. The flow through the gap prevents buildup of debris under the block.

Preferred mounting position is with the microconnectors pointing down. However, the block can be mounted in any orientation.

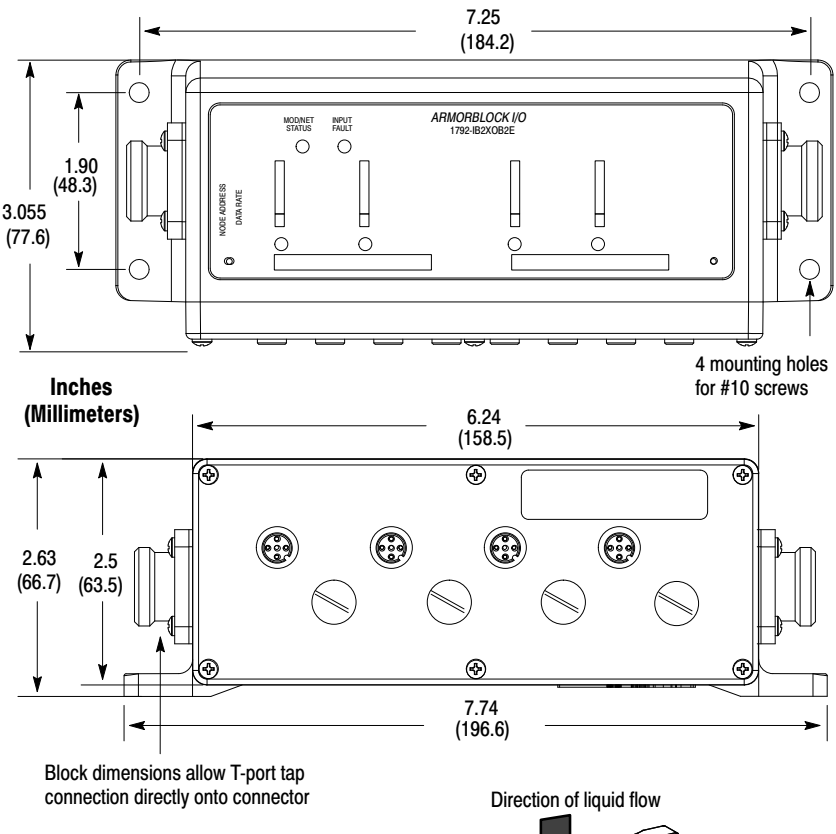

#### Mounting Dimensions

For washdown installations, or excessively moist areas, mount block with micro connectors down.

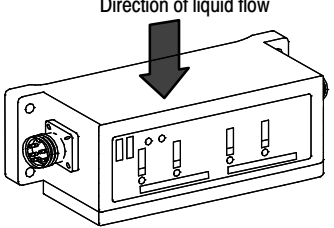

# **Allen-B**

Publication 1792-5.5 - October 1996

## <span id="page-7-0"></span>Connect the Wiring to the ArmorBlock Module

The block module uses quick disconnect, screw-on style connectors for:

- I/O input wiring
- I/O output wiring
- power wiring for I/O outputs
- the DeviceNet connector

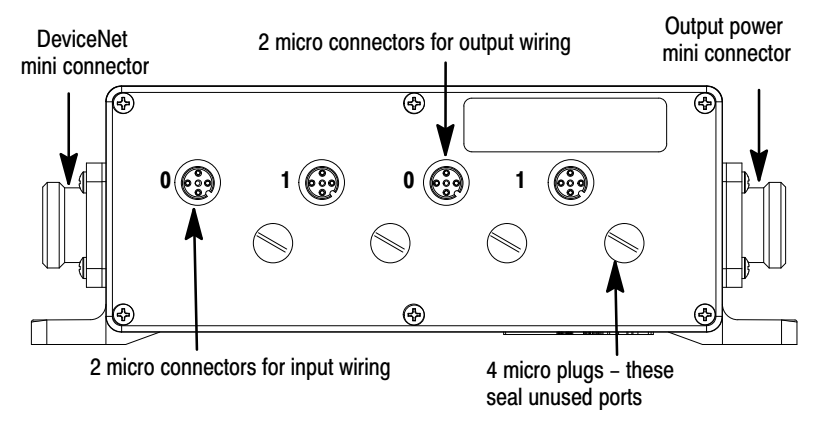

Micro plugs are included with your module. Use these plugs to cover and seal unused ports.

Pinout diagrams for these connectors are shown below.

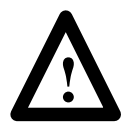

**ATTENTION:** All connectors must be securely tightened to properly seal the connections against leaks and maintain NEMA 4X and 6P requirements.

#### Connecting the Input Wiring

Connect input wiring to the micro connectors which screw into mating connectors on the side of the block.

Make connections as shown below.

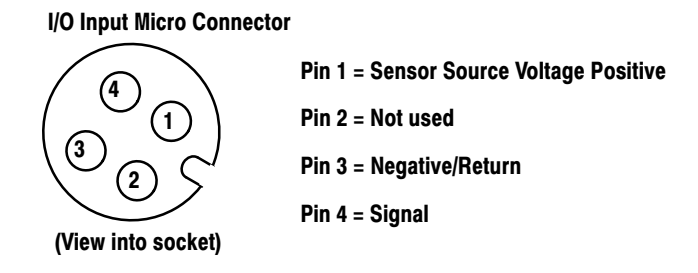

#### Connecting the Output Wiring

Connect individual output wiring to micro connectors which screw into mating connectors on the side of the block. Make connections as shown below.

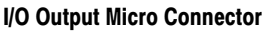

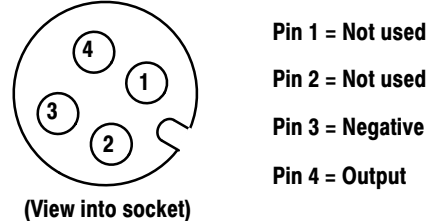

Connect the output power wiring to the 3-pin mini connector on the end of the block.

Important: The outputs use electronic overcurrent fault protection. Make certain your output power supply can handle overcurrent events.

Output Power Mini Connector

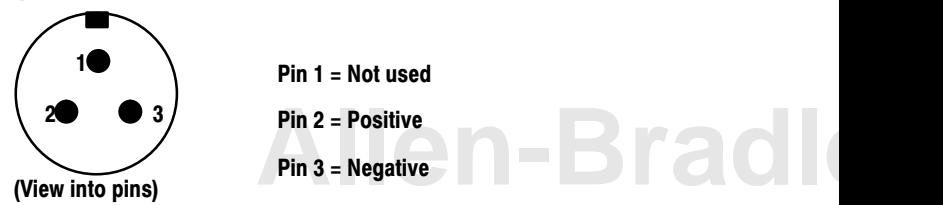

Publication 17925.5 - October 1996

#### <span id="page-9-0"></span>Connecting the DeviceNet Wiring

Connect DeviceNet wiring to the 5-pin mini connector on the end of the block. Connections are shown below.

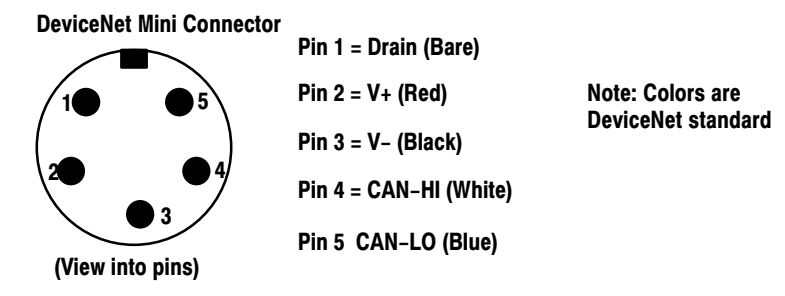

#### Communicate with Your ArmorBlock Module

This ArmorBlock module acts as a slave in a master/slave environment. It is both a "polled device" and a "change of state device."

When configured as a polled device, a master initiates communication by sending its polled I/O message to the ArmorBlock module. The 2 input/2 output module scans the inputs and fault bits producing a response, and consumes the message, updates outputs, and produces a response that reflects their status.

When configured as a "change of state" device, productions occur when an input changes, or an output fault occurs. If neither has occurred within the "expected packet rate," a heartbeat production occurs. This heartbeat production tells the scanner module that the ArmorBlock module is alive and ready to communicate.

<span id="page-10-0"></span>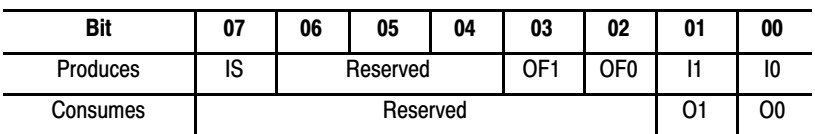

Where:  $I = Input$ 

IS = Sensor source voltage fault

 $O =$  Output

OF = Output fault

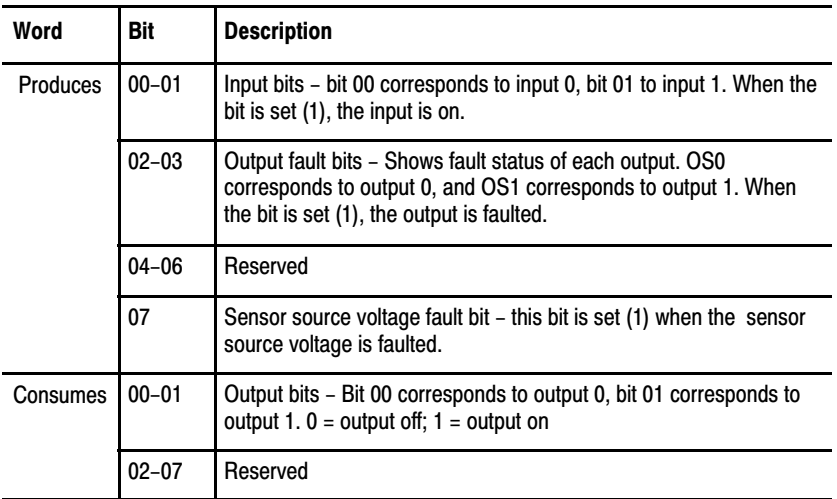

### Configure Your ArmorBlock Module Offline Using the DeviceNet Manager Configuration Tool

To configure your ArmorBlock module offline:

- add the device to the network
- set the parameters for the device
- save the parameters to a file

**Note:** You cannot actually configure your device offline. You can set and save the parameters to a file for downloading to the device when you go online.

**[Allen-Bradley](https://industrialautomation.co/product-category/allen-bradley/page/2944/)**

### Adding a Device to the Network

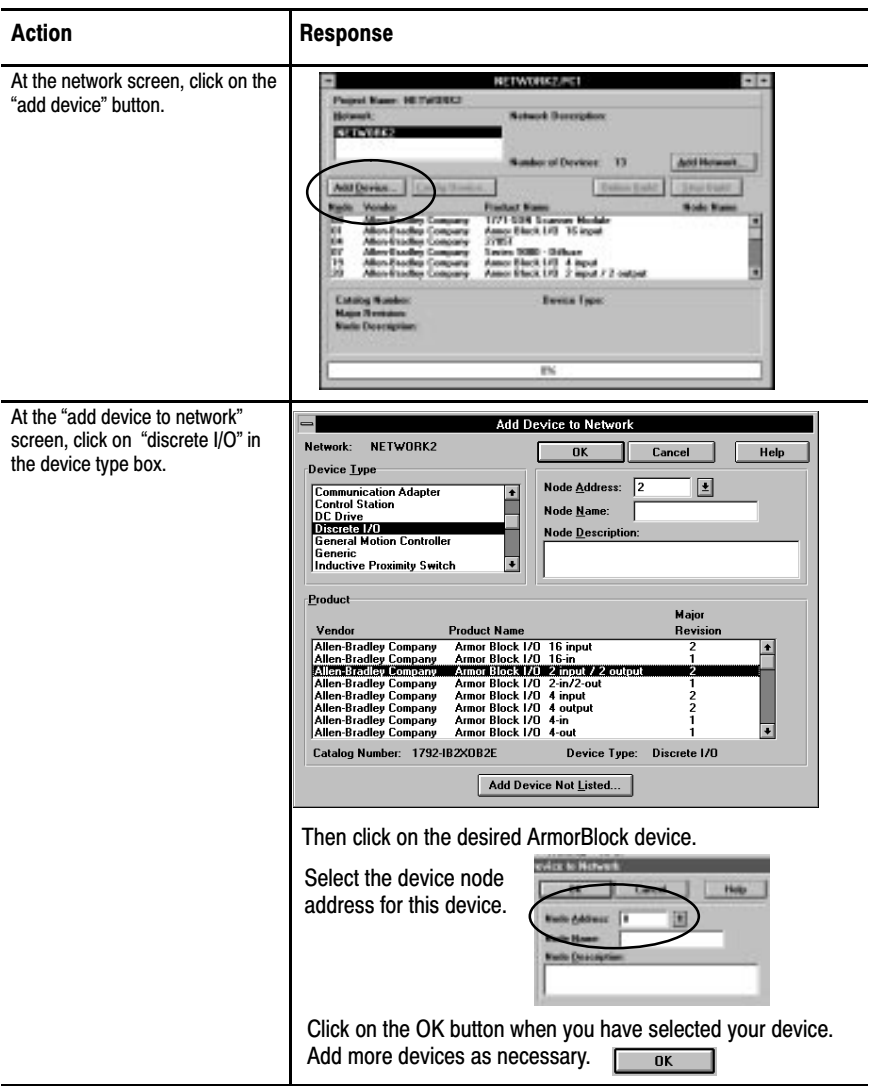

#### Configure your Device Parameters

After adding the devices to the network, you must configure them. You have 2 choices:

- highlight the device, and click on the  $\boxed{\text{Config Device...}}$  button, or
- double-click on the device to bring up the device configuration screen.

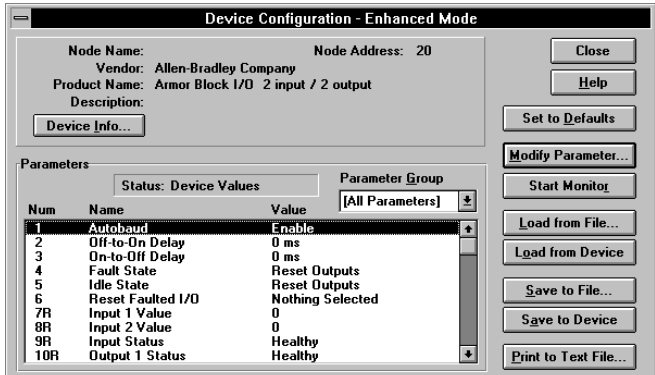

For detailed device information on this device, click on **Device Info...** 

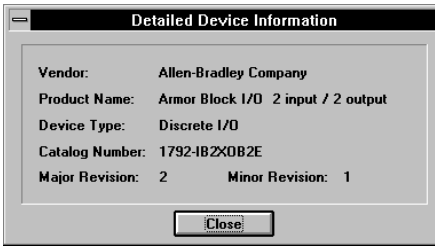

Publication 1792-5.5 - October 1996

**[Allen-Bradley](https://industrialautomation.co/product-category/allen-bradley/page/2944/)**

#### <span id="page-13-0"></span>**Configuring the Parameters**

#### Default settings for the 2 in/2 out module are:

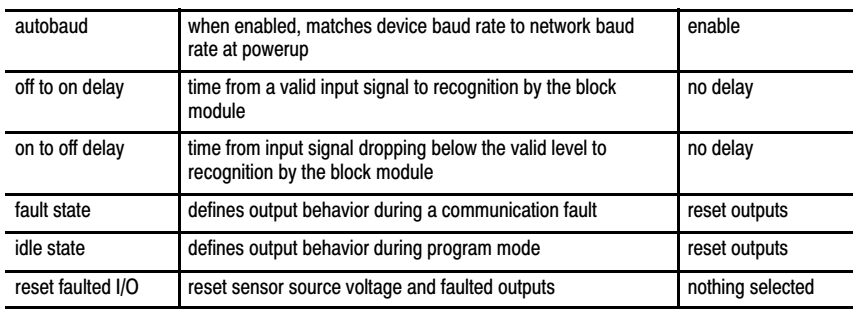

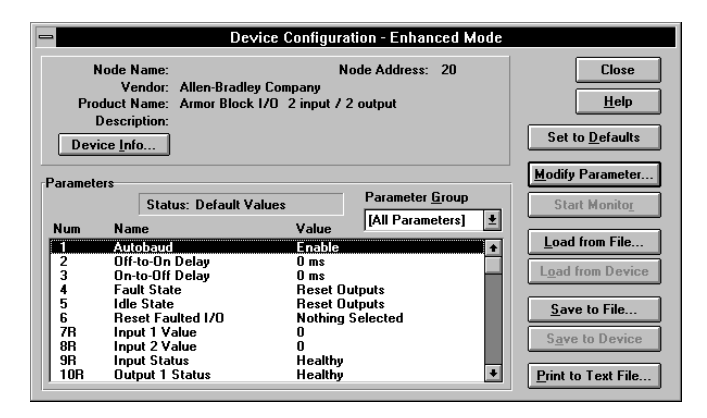

**1.** Double click on the parameter you want to change.

The parameter screen appears.

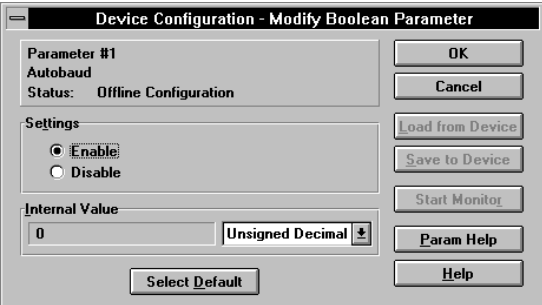

- **2.** Click on the radio button  $\bullet$  to select a different setting. To save the setting, click on  $\overline{\mathbf{R}}$  . To cancel any changes, click on . Cancel
- **3.** For help about a specific parameter, click on  $\sqrt{\frac{P_{\text{param}He}}{P_{\text{param}}}$ . A screen similar to this will appear. To continue, click on OK

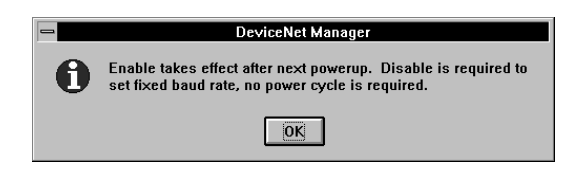

**4.** Continue with any additional parameters you want set for your block module. The 2 input/2 output module has the following additional parameters: off to on delay, on to off delay, idle state, fault state, and reset faulted I/O..

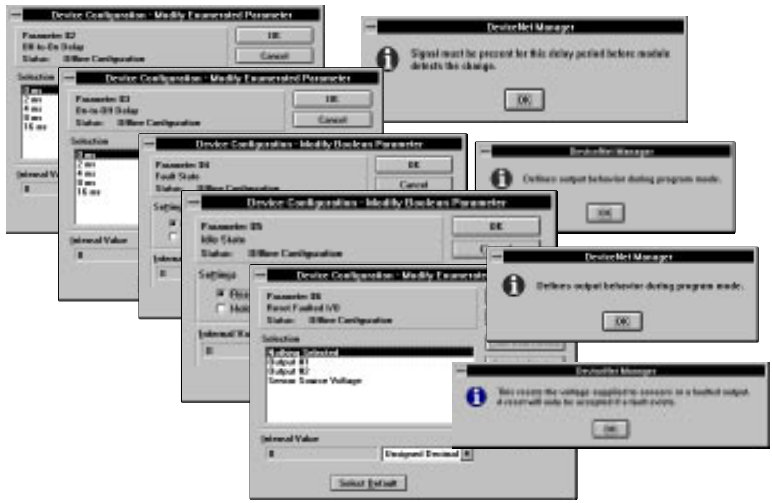

When you have completed each parameter selection, click on the button. This returns you to the device configuration **OK** screen.

You can save these parameters to a file for downloading to the device You can save these parameters to a file for downloading to the device<br>when online, or print them to a text file for hard copy use.

#### **Saving to a File**

**1.** To save those parameters to a file, click on the  $\sqrt{\frac{S_{\text{ave to File...}}}{S_{\text{ave to File...}}}}$  button.

You see this screen.

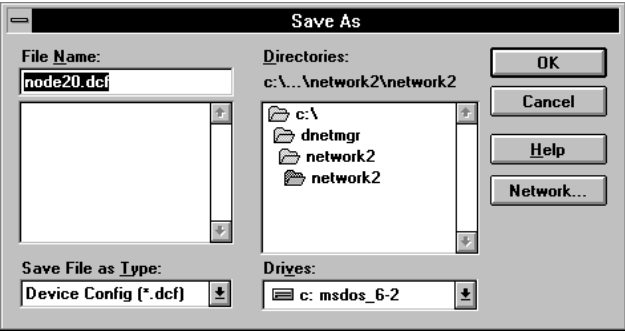

- **2.** Choose the file name, file type (.dcf), directory, and drive to which you want to save the file.
- **3.** Click on the  $\begin{array}{|c|c|} \hline \text{or} & \text{button to save.} \hline \end{array}$

#### **Printing to a Text File**

**1.** If you choose to save your changes to a text file, click on the Print to Text File... button.

A screen similar to the following will appear.

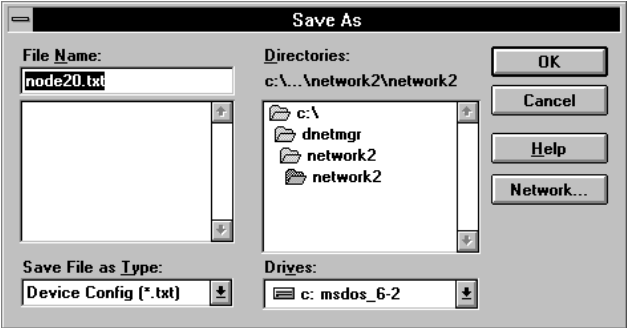

- <span id="page-16-0"></span>**2.** Choose the file name, file type (.TXT), directory and drive to which you want to save the file.
- **3.** Click on the  $\begin{array}{|c|c|c|c|c|c|} \hline \text{or} & \text{button to save.} \hline \end{array}$  Use this file to print out as hard copy for future reference.

#### Online Help

Online help is available on all screens. Click on  $\Box$  Help

bring up pertinent information concerning the device configuration you are selecting.

Additionally, help is available on each parameter screen by clicking on . Param Help

## Configure Your ArmorBlock Module Online Using the DeviceNet Manager Configuration Tool

The procedure for online configuration is similar to the offline configuration procedure previously described. You must:

- establish the interface to the network
- add the device to the network from the Add Device to Network screen
- access and configure the device parameters

### Establish the Interface

**1.** Select the "set up online connection" at the Utilities pulldown menu.

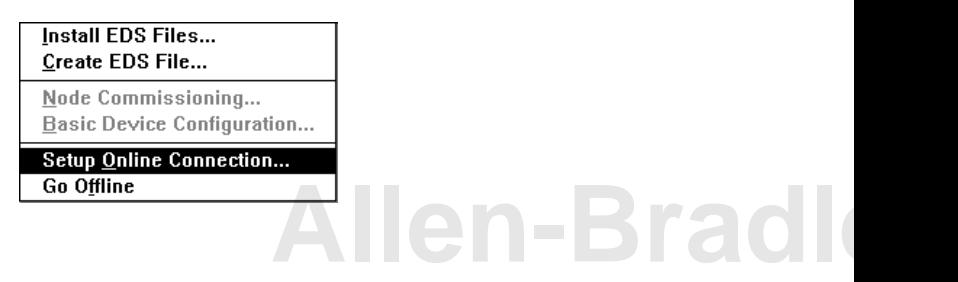

- **2.** The configuration screen for your selected driver appears. You can:
	- set the node address
	- set the data rate
	- select the interface adapter serial port
	- set the interface adapter baud rate

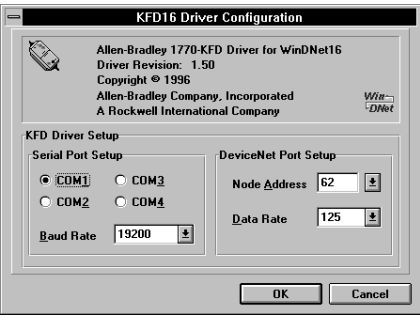

**3.** After setting the parameters, click on the  $\overline{\phantom{a}}$  button. The system will automatically go online, as shown at the bottom of the screen.

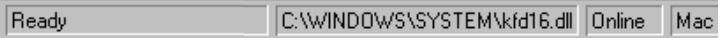

#### Online will also appear in the Network area.

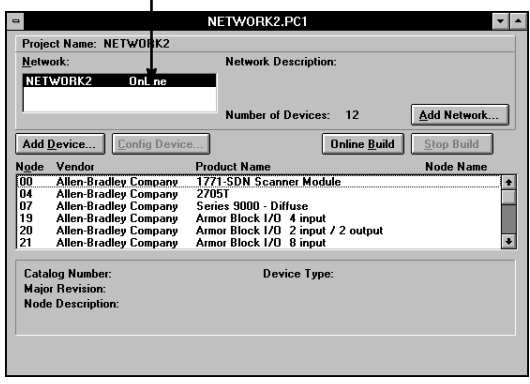

#### Add the Device to the Network

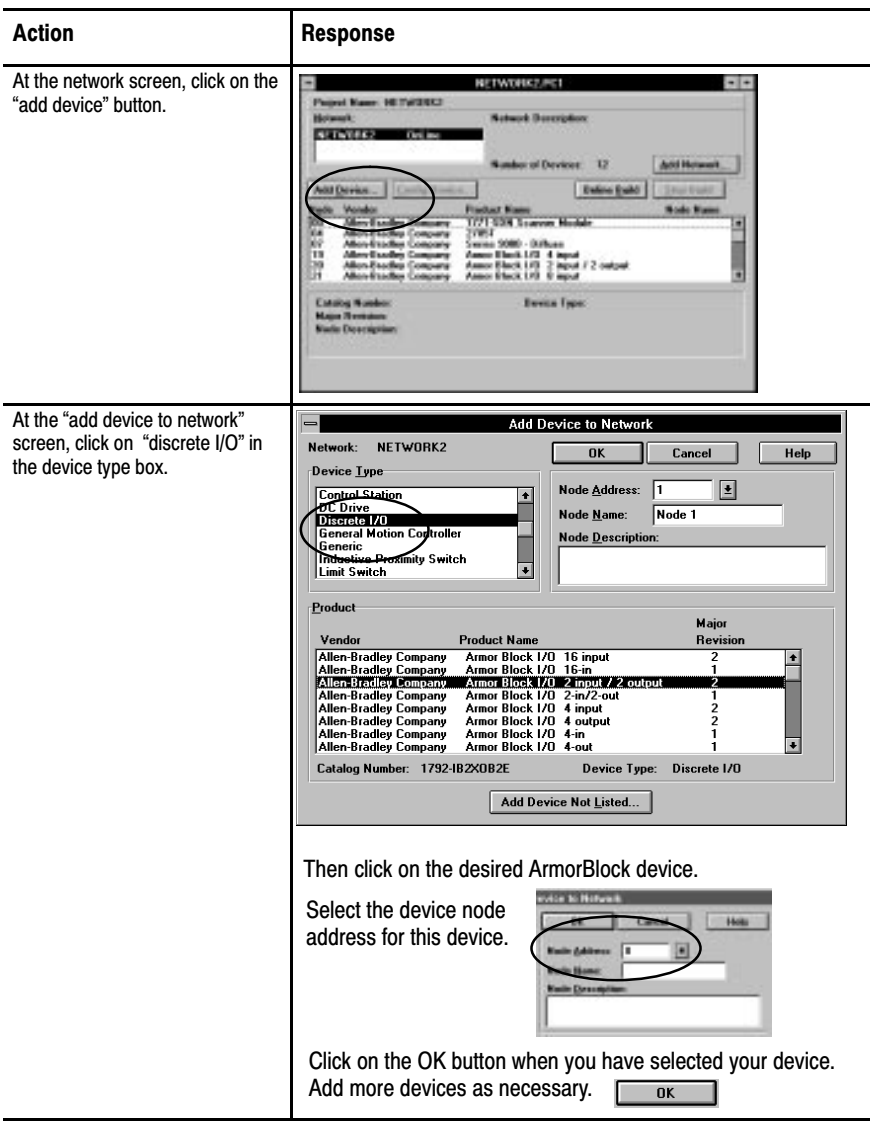

Important: The node address can only be set at the "Node Commissioning" screen (from the Utilities pulldown menu). See page NO TAG. **[Allen-Bradley](https://industrialautomation.co/product-category/allen-bradley/page/2944/)** **4.** Click once on the device you wish to configure on the project screen and choose **Config Device...** 

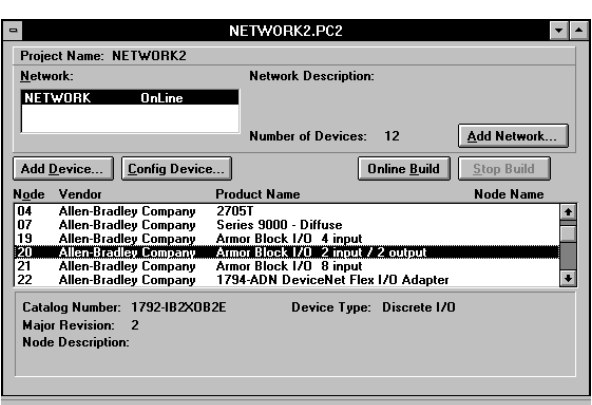

The device configuration screen appears.

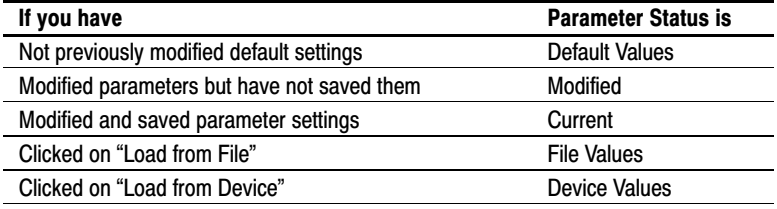

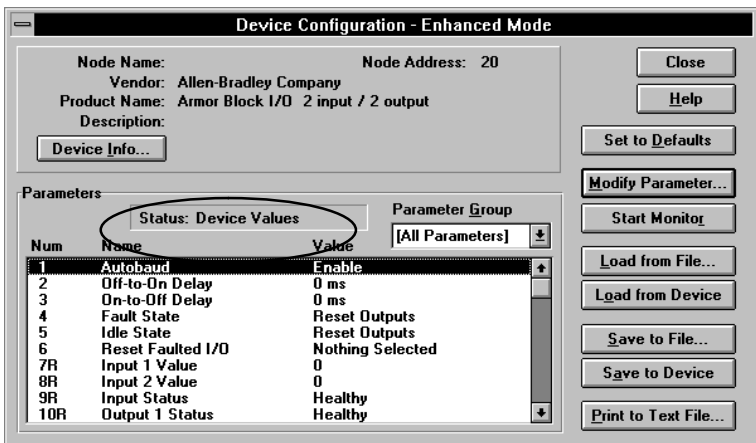

#### **5.** Load parameters.

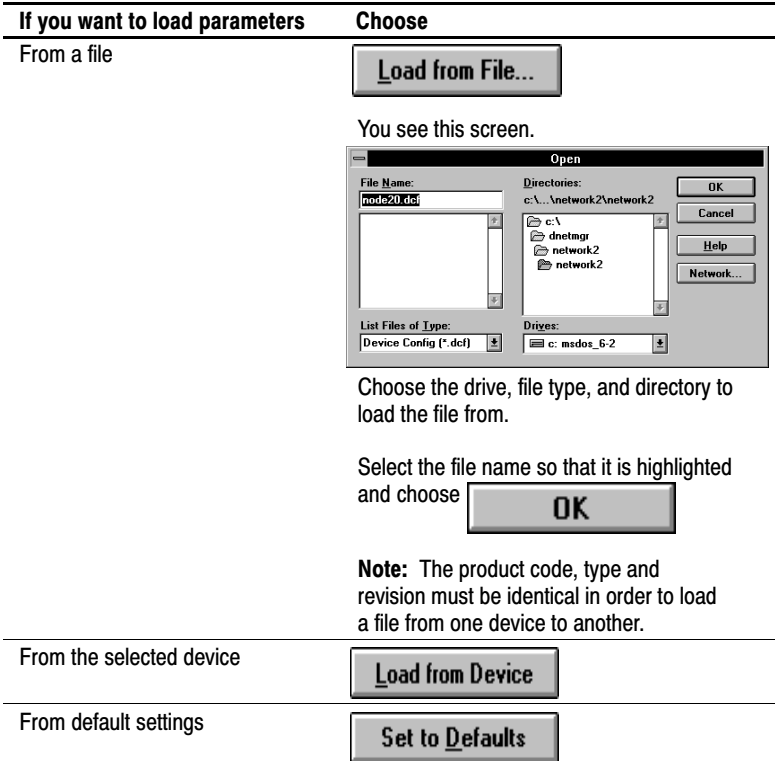

## **[Allen-Bradley](https://industrialautomation.co/product-category/allen-bradley/page/2944/)**

Publication 1792-5.5 - October 1996

#### **6.** Modify the parameter.

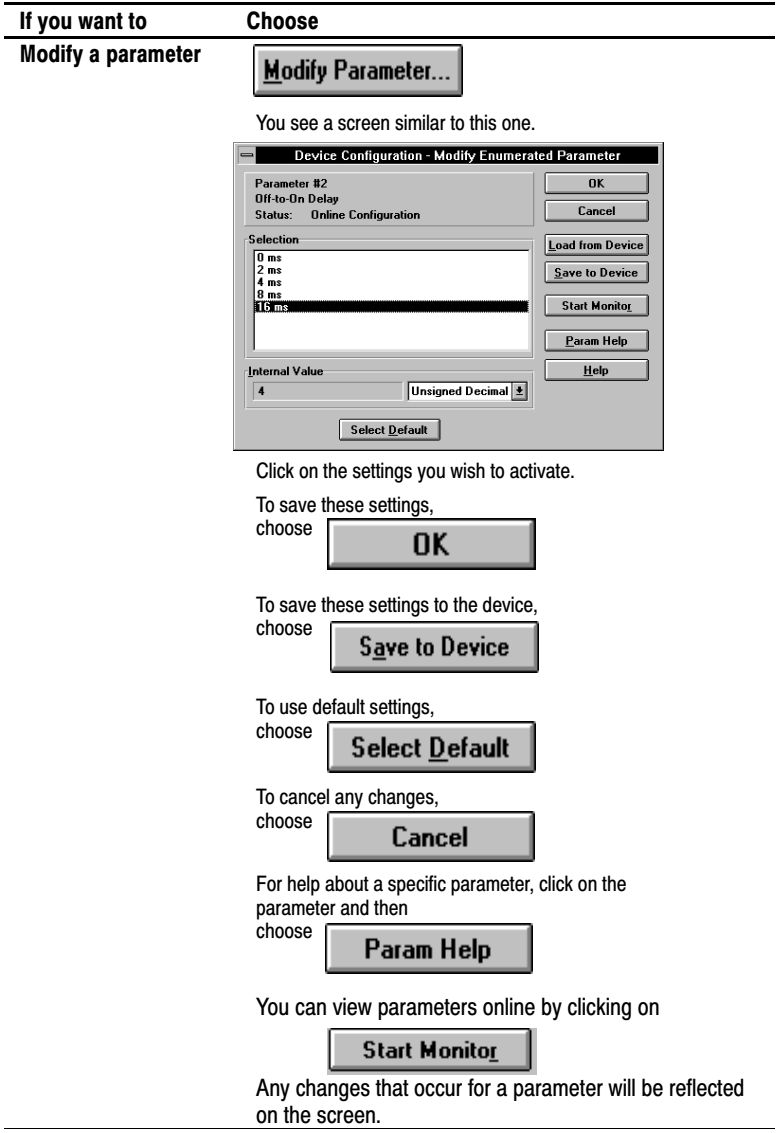

**7.** Save parameters to a file, to the device, or print to a file.

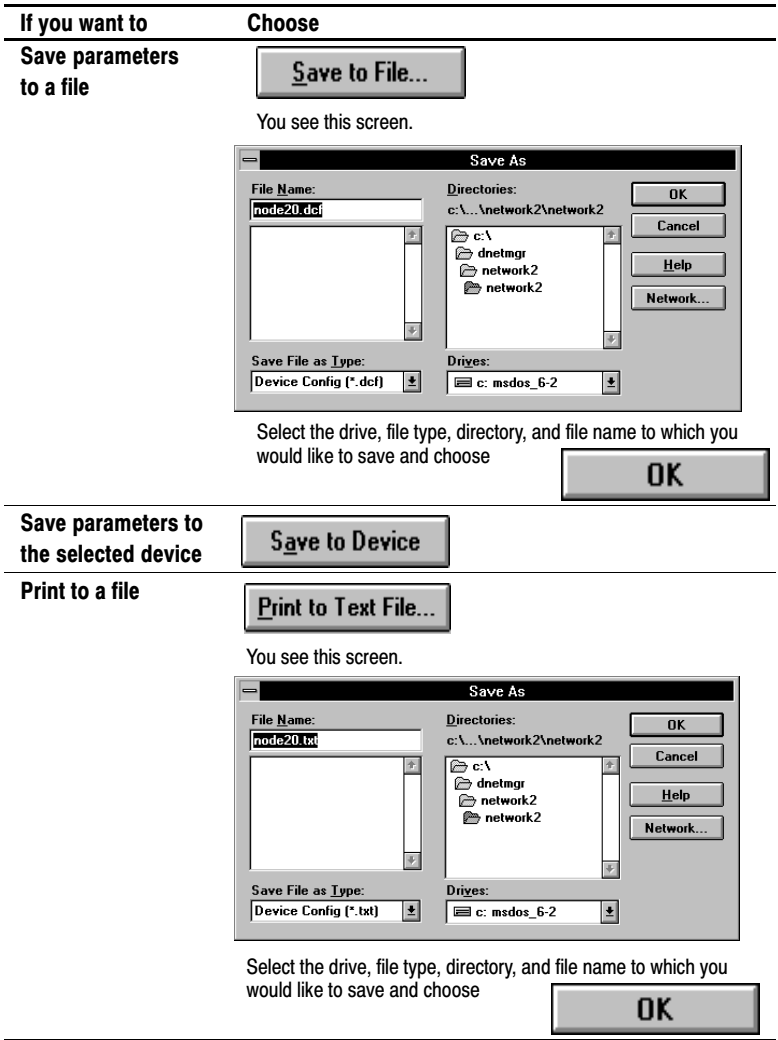

**8.** To exit from the Enhanced Configuration screen,

click on  $\Box$  Close  $\Box$ .

## **[Allen-Bradley](https://industrialautomation.co/product-category/allen-bradley/page/2944/)**

Publication 1792-5.5 - October 1996

#### Monitoring Parameters Online

You can monitor parameters at the Device Configuration screen or at the selected parameter screen.

The start monitor button on the Device Configuration screen allows you to monitor all of the parameters online. To monitor parameters:

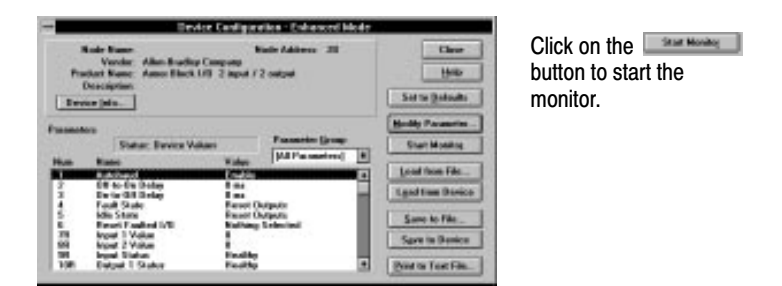

The monitor function starts after a few seconds.

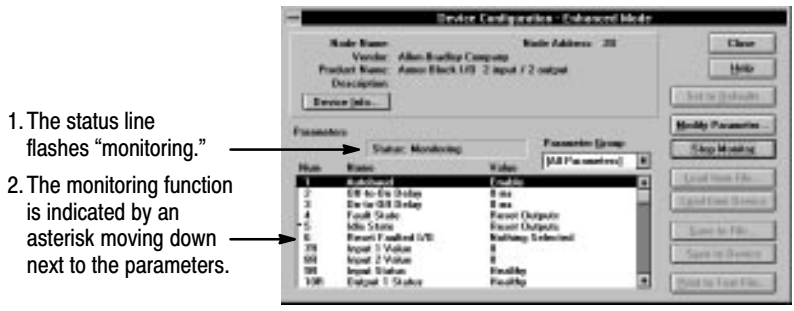

- 3. The monitor button changes to  $\Box$  SNo Monte  $\Box$  and only "modify parameter" and "stop monitoring" are active.
- 4. Click on the **button to stop monitoring.**

To monitor an individual parameter:

- **1.** Select the parameter on the Device Configuration screen.
- **2.** Highlight the parameter and click on "Modify Parameter."
- **3.** Click on "Start Monitor" on the individual parameter screen.

### <span id="page-24-0"></span>Reset Faults

There are various ways to reset faults on an ArmorBlock module.

- cycle power to the module by disconnecting, then reconnecting the DeviceNet connector
- use the Reset Faulted I/O feature on the parameter screen
- use the explicit message program control feature
- for output faults, remove and reconnect the output power connector

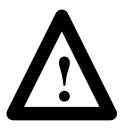

**ATTENTION:** If you reset a fault by removing and replacing the output power connector, outputs (including the faulted output) will be on when power is reconnected.

Note: This module contains a circuit to protect the DeviceNet power supply from short circuits in an attached sensor or sensor cable. If you connect a sensor while the module is powered, the surge current produced by the sensor can cause the module to fault. This operation is normal. If this occurs, reset the module.

#### **Reset Faults Online Using the Parameter Screen**

To reset faults online, return to the network screen and proceed as follows:

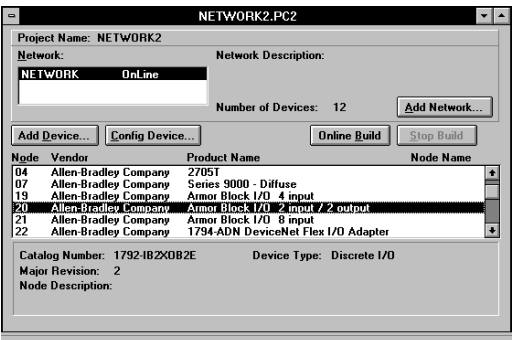

- 1.Click on the faulted device.
- 2. Then click on the Configure Device button.

Publication 17925.5 - October 1996

**[Allen-Bradley](https://industrialautomation.co/product-category/allen-bradley/page/2944/)**

The device configuration screen appears. Select the Reset Faulted I/O parameter.

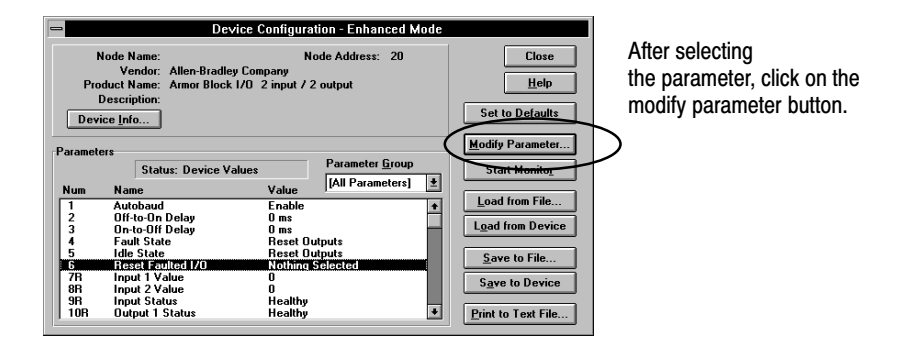

The configuration screen for the selected parameter appears.

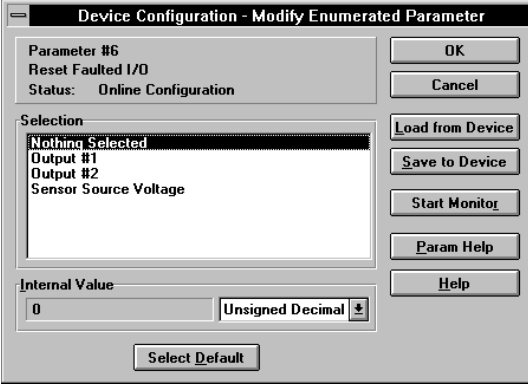

- 1.Click on the faulted output to reset.
- 2. Then click on the OK button to apply.
- 3. You will be returned to the configuration screen. Click on "Save to Device" to apply the change.

#### <span id="page-26-0"></span>Reset Faults using Explicit Message Program Control

You can also reset inputs and outputs using the Explicit Message Program Control feature on the Scanner module master. Refer to the specific scanner publications for information on using this feature.

The format for the reset explicit message transaction block must contain 6 words as shown below:

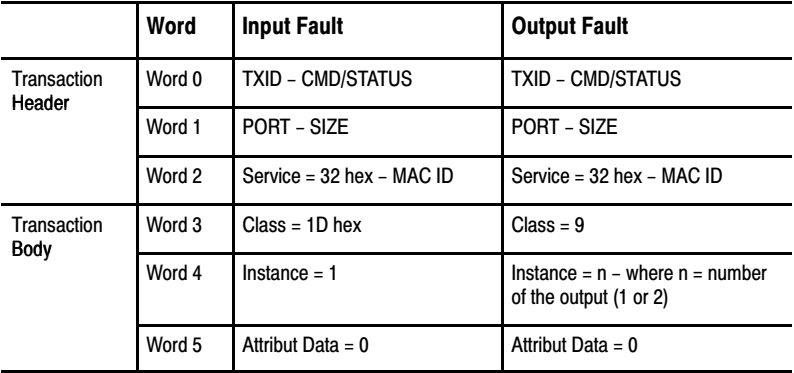

### Configure Your ArmorBlock Module Using EDS Files

Current versions of DeviceNet Manager software include ArmorBlock module support. If you are using a version of DeviceNet Manager software that does not include ArmorBlock module Electronic Data Sheets (EDS) files in its library, you can use the following information to create the file.

If you are using a configuration tool other than DeviceNet Manager, you can also use the following information to create the EDS file. (Note: This EDS file was current at the time of printing. Contact your nearest district office for information on later files.)

```
$ Electronic Data Sheet for Armor Block I/O (1792–IB2XOB2E)
[File]
DescText = "1792–IB2XOB2E Armor Block I/O EDS File";
CreateDate = 04-18-96;
CreateTime = 12:00:00;
ModDate = 09 - 17 - 96;ModTime = 16:00:00;
\text{Revision} = 2.1; \text{S} \text{ EDS revision}.[Device]<br>VendCode = 1;
ModDate = 09–17–96;<br>ModTime = 16:00:00;<br>Revision = 2.1;<br>Uevice]<br>VendCode = 1;
```
Publication 17925.5 - October 1996

```
VendName = "Allen–Bradley Company, Inc.";
Productive = 7;
ProdTypeStr = "General Purpose Discrete I/O";
ProdCode = 1028;MajRev = 2;MinRev = 1;
ProdName = "Armor Block I/O 2 input / 2 output";
Catalog = "1792–IB2XOB2E";
UCMM = 0; S UCMM is not supported.
[IO_Info]
Default = 0x0001; <br> $ The default I/O type is polled I/O.
PollInfo =0x0001, $ Polled I/O device.<br>1. $ Input1 entry is the
                          $ Input1 entry is the default input connection.1; Solutput1 entry is the default output connection.
Input1 =<br>1.
                          $ The size in bytes that this connection produces.
0, \$\text{All bits of this connection are significant.}\ \$0nly Polled I/O is compatible.$ Only Polled I/O is compatible."IB2XOB2E Production Data", $ Name of Connection.
6, $ Path length.<br>
"20 04 24 64 30 03", $ Path to I/O 1
                          $ Path to I/O Production Assembly.
         $$$$$$$$$$ Help string $$$$$$$$$$$
"This connection contains input data at bits 0 and 1, output status at bits 2 and 3, and
sensor source voltage status at bit 7.";
Output1 =1, \int S The size in bytes that this connection consumes.<br>2, \int Only the two least significant bits of this
                          2, $ Only the two least significant bits of this
                          $ connection are used.
0x0001, $ Only Polled I/O is compatible.
"IB2XOB2E Consumption Data", $ Name of Connection.
6, $ Path length.
"200424203003", $ Path to I/O Consumption Assembly.$$$$$$$$$$ Help string $$$$$$$$$$$
"This connection contains data for two outputs.";
[ParamClass]<br>MaxInst = 11;
MaxInst = 11; $ 6 configurable and 5 read–only parameters.<br>Descriptor = 0x09; $ S Stub param instances in eeprom.
                          $ Stub param instances in eeprom.
CfgAssembly = 0x68; $ The config assembly is instance #104 of assy obj.
[Params]
$$$$$$$$$$$$$$$$$$$$$$$$$$$$$$$$$$$$$$$$$$$$$$$$$$$$$$$$$$$$$$$$$$$$$
$$$$$$$$$$
Param1 = $ Disable Autobaud
0, $ reserved
6,<br>
"20 03 24 01 30 64",<br>
$ Link Path to di
                          $ Link Path to disable autobaud attribute.
0x0002, $ No support for settable path, scaling, scaling links, or
                          $ real time update of value. Value is gettable and
                          $ Settable. Enumerated strings are supported.
4, $ Data Type – boolean<br>1. $ Data Size
1, $ Data Size<br>
"Autobaud", $ Parameter
"Autobaud", \S Parameter Name", \S Parameter Name
                          $ Units String
         $$$$$$$$$$ Help string $$$$$$$$$$$
```
"Enable takes effect after next powerup. Disable is required to set fixed baud rate, no power cycle is required.", 0.1.0.  $$ Min, Max, and Default values$ 1,1,1,0,0,0,0,0,0; \$ Not Used \$\$\$\$\$\$\$\$\$\$\$\$\$\$\$\$\$\$\$\$\$\$\$\$\$\$\$\$\$\$\$\$\$\$\$\$\$\$\$\$\$\$\$\$\$\$\$\$\$\$\$\$\$\$\$\$\$\$\$\$\$\$\$\$\$\$\$\$\$ \$\$\$\$\$\$\$\$\$\$<br>Param2 =  $Param2 =$ <br>  $$ Input filter Off_to_On Delay selection$ <br>  $$ reserved$ \$ reserved 6,<br>
"20 OF 24 02 30 01", \$ Link Path to pa \$ Link Path to param instance. The param instance \$ decodes the enumerated parameter into engineering \$ units (micro seconds). 0x0002, \$ No support for settable path, scaling, scaling links, \$ or real time update of value. Value is gettable and \$ Settable. Enumerated strings are supported. 2, \$ Data Type – unsigned int 2. \$ Data Size – (in bytes)<br>\$ Parameter Name "Off-to-On Delay",<br>"ms". \$ Units String \$\$\$\$\$\$\$\$\$\$ Help string \$\$\$\$\$\$\$\$\$\$\$ "Signal must be present for this delay period before module detects the change.", 0.4.0.<br>0.4.0. \$ Min. Max (max enumeration #), and Default values \$ Min, Max (max enumeration #), and Default values \$ Not Used  $1,1,1,0,0,0,0,0,0;$ \$\$\$\$\$\$\$\$\$\$\$\$\$\$\$\$\$\$\$\$\$\$\$\$\$\$\$\$\$\$\$\$\$\$\$\$\$\$\$\$\$\$\$\$\$\$\$\$\$\$\$\$\$\$\$\$\$\$\$\$\$\$\$\$\$\$\$\$\$  $$$ \$\$\$\$\$\$\$\$\$\$\$\$\$\$\$  $Param3 =$ <br>  $$ Input filter On_to_Off Delay selection$ <br>  $$ reserved$ 0, \$ reserved 6,<br>
"20 OF 24 03 30 01", \$ Link Path to pa \$ Link Path to param instance. The param instance decodes \$ the enumerated parameter into engineering units \$ (micro seconds). 0x0002, \$ No support for settable path, scaling, scaling links, \$ or real time update of value. Value is gettable and \$ Settable. Enumerated strings are supported. 2, \$ Data Type – unsigned int 2. \$ Data Size – (in bytes)<br>\$ Parameter Name "On-to-Off Delay", "ms",  $$\text{ Units String}$$ \$\$\$\$\$\$\$\$\$\$ Help string \$\$\$\$\$\$\$\$\$\$\$ "Signal must be present for this delay period before module detects the change.",  $0,4,0,$ <br>1.1.1.0.0.0.0.0.0. <br>5 Not Used **S** Not Used **S** Not Used  $1,1,1,0,0,0,0,0,0;$ \$\$\$\$\$\$\$\$\$\$\$\$\$\$\$\$\$\$\$\$\$\$\$\$\$\$\$\$\$\$\$\$\$\$\$\$\$\$\$\$\$\$\$\$\$\$\$\$\$\$\$\$\$\$\$\$\$\$\$\$\$\$\$\$\$\$\$\$\$  $$$ \$\$\$\$\$\$\$\$\$\$\$\$\$\$\$ \$ Fault State selection 0, \$ reserved 6,<br>
"20 1E 24 01 30 07", \$ Link Path to D \$ Link Path to DOG object's fault state attribute. 0x0002, \$ No support for settable path, scaling, scaling links, \$ or real time update of value. Value is gettable and \$ Settable. Enumerated strings are supported. 4, \$ Data Type – boolean 1,<br>
"Fault State", \$ Data Size<br>
\$ Parameter "Fault State",  $\S$  Parameter Name",  $\S$  Parameter Name "", \$ Units String \$\$\$\$\$\$\$\$\$\$ Help string \$\$\$\$\$\$\$\$\$\$\$ **[Allen-Bradley](https://industrialautomation.co/product-category/allen-bradley/page/2944/)**

Publication 1792-5.5 - October 1996

"Defines output behavior in the event of a communication fault.", 0,1,0,  $$\text{Min, Max (max enumeration #)}$, and Default values 1.1.1.0.0.0.0.0.0: $Not Used$$  $1,1,1,0,0,0,0,0,0;$ \$\$\$\$\$\$\$\$\$\$\$\$\$\$\$\$\$\$\$\$\$\$\$\$\$\$\$\$\$\$\$\$\$\$\$\$\$\$\$\$\$\$\$\$\$\$\$\$\$\$\$\$\$\$\$\$\$\$\$\$\$\$\$\$\$\$\$\$\$  $$$ \$\$\$\$\$\$\$\$\$\$\$\$\$\$\$\$\$ \$ Idle State selection 0, \$ reserved 6,<br>
"20 1E 24 01 30 09", \$ Link Path to D \$ Link Path to DOG object's idle state attribute. 0x0002, \$ No support for settable path, scaling, scaling links, \$ or real time update of value. Value is gettable and \$ Settable. Enumerated strings are supported. 4, \$ Data Type – boolean 1, \$ Data Size<br>"Idle State". \$ Parameter \$ Parameter Name \$ Units String \$\$\$\$\$\$\$\$\$\$ Help string \$\$\$\$\$\$\$\$\$\$\$ "Defines output behavior during program mode.", 0,1,0,  $\sin \text{Min}$ , Max (max enumeration #), and Default values 1.1.1.0.0.0.0.0.0:  $\sin \text{Not Used}$  $1,1,1,0,0,0,0,0,0;$ \$\$\$\$\$\$\$\$\$\$\$\$\$\$\$\$\$\$\$\$\$\$\$\$\$\$\$\$\$\$\$\$\$\$\$\$\$\$\$\$\$\$\$\$\$\$\$\$\$\$\$\$\$\$\$\$\$\$\$\$\$\$\$\$\$\$\$\$\$  $$$ \$\$\$\$\$\$\$\$\$\$\$\$\$\$\$\$ \$ Reset Faulted I/O 0, \$ reserved 6,<br>
"20 OF 24 06 30 01", \$ Link Path to pa  $"20 \text{ OF } 24 \text{ OG } 30 \text{ O}1",$  \$ Link Path to param instance.<br>0x0002. \$ No support for settable path. \$ No support for settable path, scaling, scaling links, \$ or real time update of value. Value is gettable and \$ Settable. Enumerated strings are supported. 8, \$ Data Type – unsigned short int 1, \$ Data Size – (in bytes)<br>
"Reset Faulted I/O". \$ Parameter Name "Reset Faulted I/O", \$ Units String \$\$\$\$\$\$\$\$\$\$ Help string \$\$\$\$\$\$\$\$\$\$\$ "This resets the voltage supplied to sensors or a faulted output. A reset will only be accepted if a fault exists.", 0,3,0,  $\frac{\$ \text{Min, Max (max enumeration #), and Default values}}{1.1.1.0.0.0.0.0.0}$   $\frac{\$ \text{Min, Max (max enumeration #), and Default values}}{1.1.1.0.0.0.0.0.0}$  $1,1,1,0,0,0,0,0,0;$ \$\$\$\$\$\$\$\$\$\$\$\$\$\$\$\$\$\$\$\$\$\$\$\$\$\$\$\$\$\$\$\$\$\$\$\$\$\$\$\$\$\$\$\$\$\$\$\$\$\$\$\$\$\$\$\$\$\$\$\$\$\$\$\$\$\$\$\$\$ \$\$\$\$\$\$\$\$\$\$  $Param7 =$  \$ Input 1 value 0. \$ reserved 6,<br>
"20 08 24 01 30 03", \$ Link Path to In \$ Link Path to Input 1 value attribute. 0x0030, \$ No support for settable path, scaling, or scaling \$ links. \$ Value is gettable only. Enumerated strings are not \$ supported. 8, \$ Data Type – unsigned short int 1, <br> **S** Data Size – (in bytes)<br> **S** Parameter Name<br>
S<br> **S** Parameter Name \$ Parameter Name \$ Units String \$\$\$\$\$\$\$\$\$\$ Help string \$\$\$\$\$\$\$\$\$\$\$ "This parameter is the current value of Input 1.",  $0,1,0,$ <br>1.1.1.0.0.0.0.0.0: <br>5 Not Used<br>5 Not Used  $1,1,1,0,0,0,0,0,0;$ 

Publication 17925.5 - October 1996

\$\$\$\$\$\$\$\$\$\$\$\$\$\$\$\$\$\$\$\$\$\$\$\$\$\$\$\$\$\$\$\$\$\$\$\$\$\$\$\$\$\$\$\$\$\$\$\$\$\$\$\$\$\$\$\$\$\$\$\$\$\$\$\$\$\$\$\$\$  $$$ \$\$\$\$\$\$\$\$\$\$\$\$\$\$\$\$ \$ Input 2 value 0, \$ reserved 6,<br>
"20 08 24 02 30 03".<br>
\$ Link Path to In \$ Link Path to Input 2 value attribute. 0x0030, \$ No support for settable path, scaling, or scaling \$ links. \$ Value is gettable only. Enumerated strings are not \$ supported. 8, \$ Data Type – unsigned short int<br>
\$ Data Size – (in bytes)  $$ Data Size - (in bytes)$ <br>  $$ Parameter Name$  $\sum_{n=1}^{\infty}$  Input 2 Value", \$ Units String \$\$\$\$\$\$\$\$\$\$ Help string \$\$\$\$\$\$\$\$\$\$\$ "This parameter is the current value of Input 2.",  $0,1,0,$ <br>1.1.1.0.0.0.0.0.0: <br>5 Not Used Set and Default values  $1,1,1,0,0,0,0,0,0;$ \$\$\$\$\$\$\$\$\$\$\$\$\$\$\$\$\$\$\$\$\$\$\$\$\$\$\$\$\$\$\$\$\$\$\$\$\$\$\$\$\$\$\$\$\$\$\$\$\$\$\$\$\$\$\$\$\$\$\$\$\$\$\$\$\$\$\$\$\$ \$\$\$\$\$\$\$\$\$\$  $\text{Param9} = \text{\text{\$ Input status}}$ <br>0.  $\text{\$ reserved}$ \$ reserved 6,<br>
"20 1D 24 01 30 05", \$ Link Path to D "20 1D 24 01 30 05", \$ Link Path to Dicrete Input Group status attribute.<br>0x0032, \$ No support for settable path, scaling or scaling \$ No support for settable path, scaling, or scaling \$ links. \$ Value is gettable only. Enumerated strings are \$supported. 8,  $\overline{\$}$  Data Type – unsigned short int 1,  $$ Data Size - (in bytes)$ "Input Status",  $\qquad$  \$ Parameter Name \$ Units String \$\$\$\$\$\$\$\$\$\$ Help string \$\$\$\$\$\$\$\$\$\$\$ "This parameter is the current status of all inputs.", 0,1,0,  $$\text{Min, Max, and Default values}$ 1,1,1,0,0,0,0,0,0; \$ Not Used \$\$\$\$\$\$\$\$\$\$\$\$\$\$\$\$\$\$\$\$\$\$\$\$\$\$\$\$\$\$\$\$\$\$\$\$\$\$\$\$\$\$\$\$\$\$\$\$\$\$\$\$\$\$\$\$\$\$\$\$\$\$\$\$\$\$\$\$\$ \$\$\$\$\$\$\$\$\$\$<br>Param10 = \$ Output 1 status 0, \$ reserved 6,<br>
"20 09 24 01 30 04",<br>
\$ Link Path to O  $"20 09 24 01 30 04",$ <br> $0 \times 0.32$ .  $\qquad \qquad$  \$ No support for settable path. scaling.  $$ No support for settable path, scaling, or scaling$ \$ links. \$ Value is gettable only. Enumerated strings are \$supported. 8, \$ Data Type – unsigned short int 1, <br>
<sup>2</sup> S Data Size – (in bytes)<br>
<sup>2</sup> S Parameter Name "Output 1 Status",  $\qquad \qquad \oint_{S}$  Parameter Name \$ Units String \$\$\$\$\$\$\$\$\$\$ Help string \$\$\$\$\$\$\$\$\$\$\$ "This parameter is the current status of Output 1.", 0,1,0, \$ Min, Max, and Default values 1,1,1,0,0,0,0,0,0; \$ Not Used \$\$\$\$\$\$\$\$\$\$\$\$\$\$\$\$\$\$\$\$\$\$\$\$\$\$\$\$\$\$\$\$\$\$\$\$\$\$\$\$\$\$\$\$\$\$\$\$\$\$\$\$\$\$\$\$\$\$\$\$\$\$\$\$\$\$\$\$\$ \$\$\$\$\$\$\$\$\$\$<br>Param11 = Param11 = \$ Output 2 status **[Allen-Bradley](https://industrialautomation.co/product-category/allen-bradley/page/2944/)**

<span id="page-31-0"></span>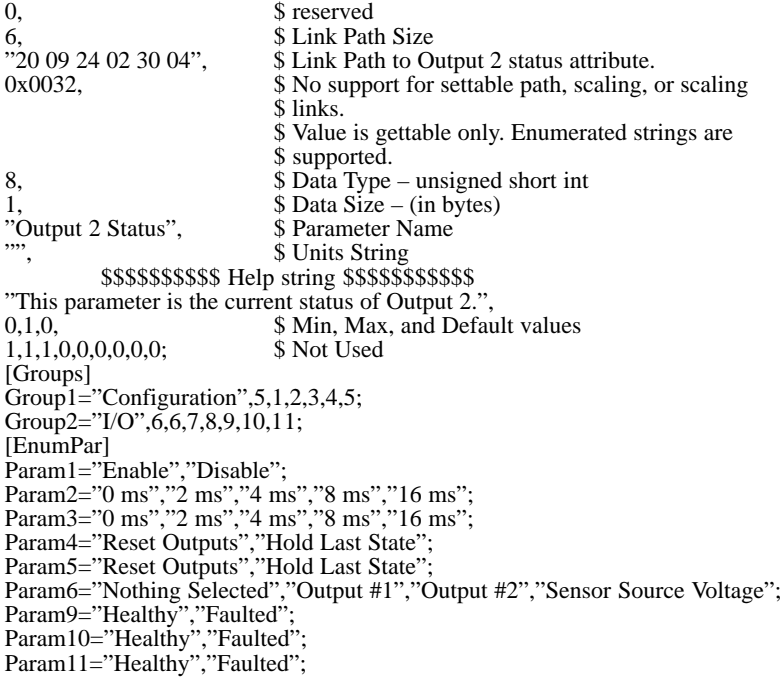

#### Troubleshoot with the Indicators

The ArmorBlock I/O module has 3 types of indicators:

- Mod/Net status indicator
- Input fault indicator
- individual I/O status indicators

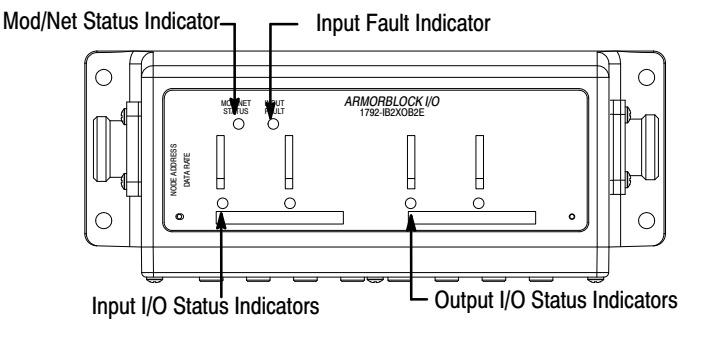

Note: This module contains a circuit to protect the DeviceNet power supply from short circuits in an attached sensor or sensor cable. If you connect a sensor while the module is powered, the surge current produced by the sensor can cause the module to fault. This operation is normal. If this occurs, reset the module (page [25](#page-24-0)).

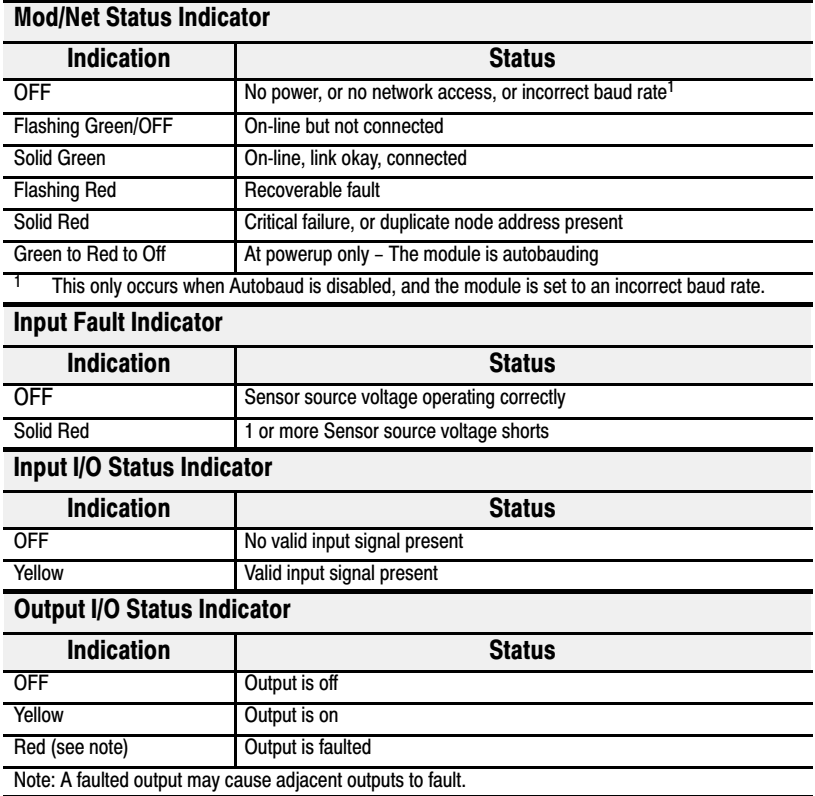

## **[Allen-Bradley](https://industrialautomation.co/product-category/allen-bradley/page/2944/)**

## <span id="page-33-0"></span>Specifications

### 2 Input/2 Output Module - 1792-IB2XOB2E/B

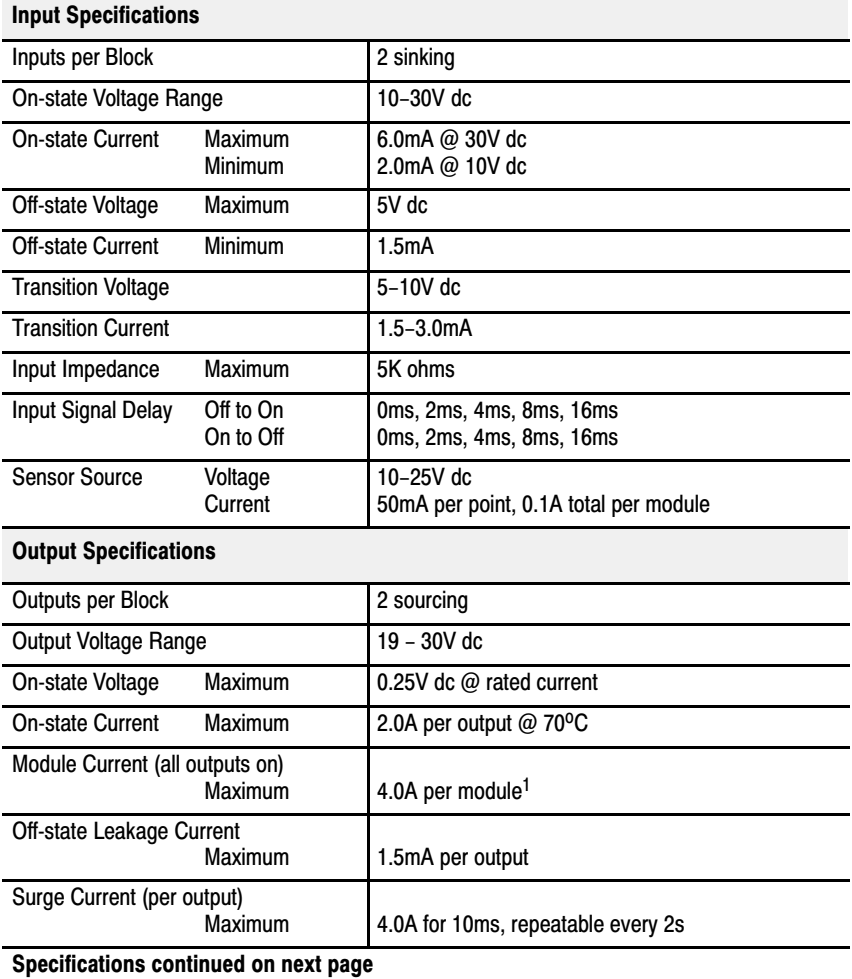

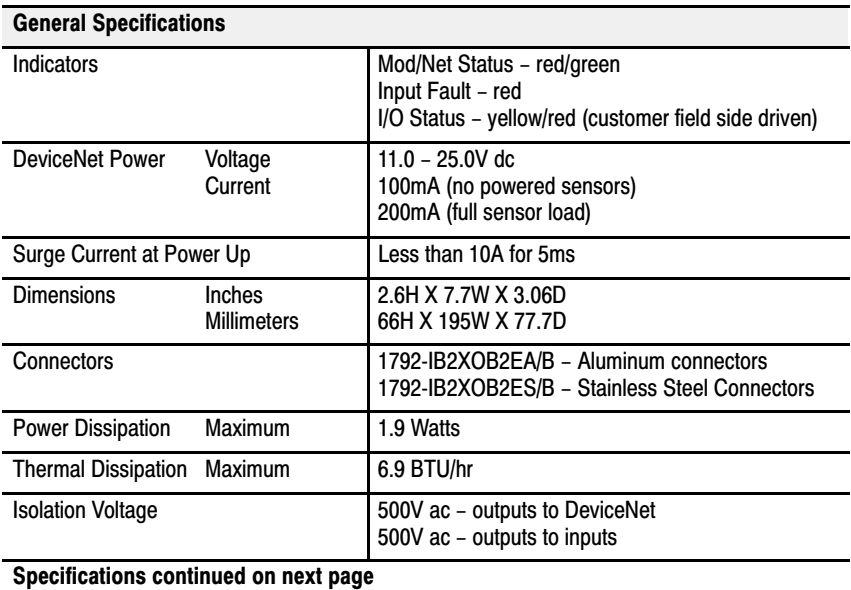

#### 2 Input/2 Output Module - 1792-IB2XOB2E/B

# **[Allen-Bradley](https://industrialautomation.co/product-category/allen-bradley/page/2944/)**

Publication 1792-5.5 - October 1996

#### 2 Input/2 Output Module - 1792-IB2XOB2E/B

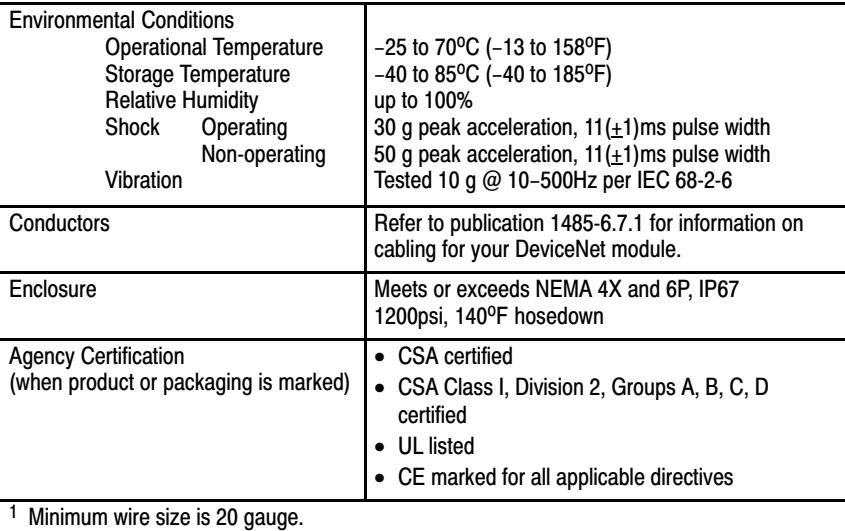

This product has been tested at an Open DeviceNet Vendor Association, Inc. (ODVA) authorized independent test laboratory and found to comply with ODVA Conformance Test Software Version FT 1.2/1.0.

## **A Rockwell** Automation **Allen-Bradlev** Worldwide representation.

Argentina • Australia • Austria • Bahrain • Belgium • Brazil • Bulgaria • Canada • Chile • China, PRC • Colombia • Costa Rica • Croatia • Cyprus • Czech Republic • Denmark • Ecuador • Egypt • El Salvador • Finland • France • Germany • Greece • Guatemala • Honduras • Hong Kong • Hungary • Iceland • India • Indonesia • Ireland • Israel • Italy • Jamaica • Japan • Jordan • Korea • Kuwait • Lebanon • Malaysia • Mexico • Netherlands • New Zealand • Norway • Pakistan • Peru • Philippines • Poland • Portugal • Puerto Rico • Qatar • Romania • Russia-CIS • Saudi Arabia • Singapore • Slovakia • Slovenia • South Africa, Republic • Spain • Sweden • Switzerland • Taiwan • Thailand • Turkey • United Arab Emirates • United Kingdom • United States • Uruguay • Venezuela • Yugoslavia

Allen-Bradley Headquarters, 1201 South Second Street, Milwaukee, WI 53204 USA, Tel: (1) 414 382-2000 Fax: (1) 414 382-4444